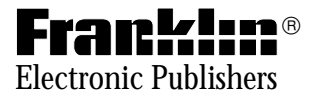

# $^{\circledR}$ Springboard™ Module

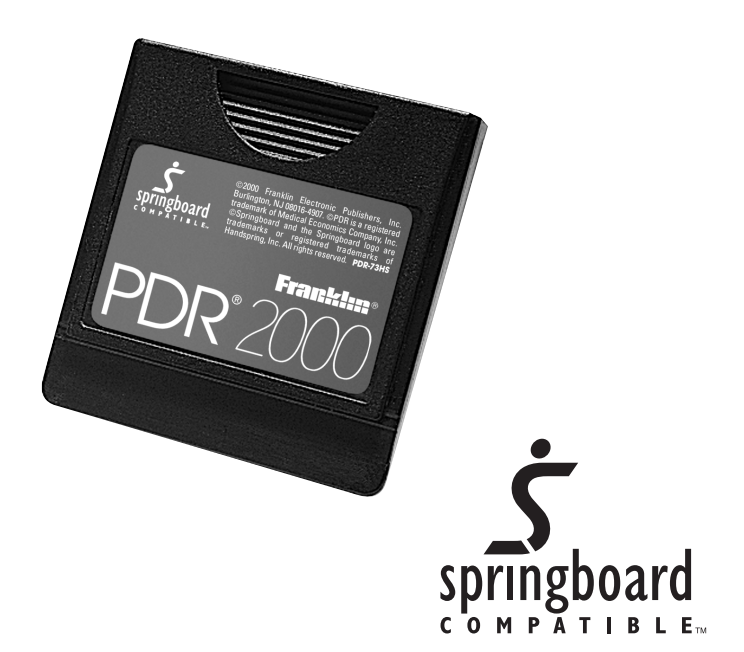

# User's Manual **www.franklin.com**

# **Contents**

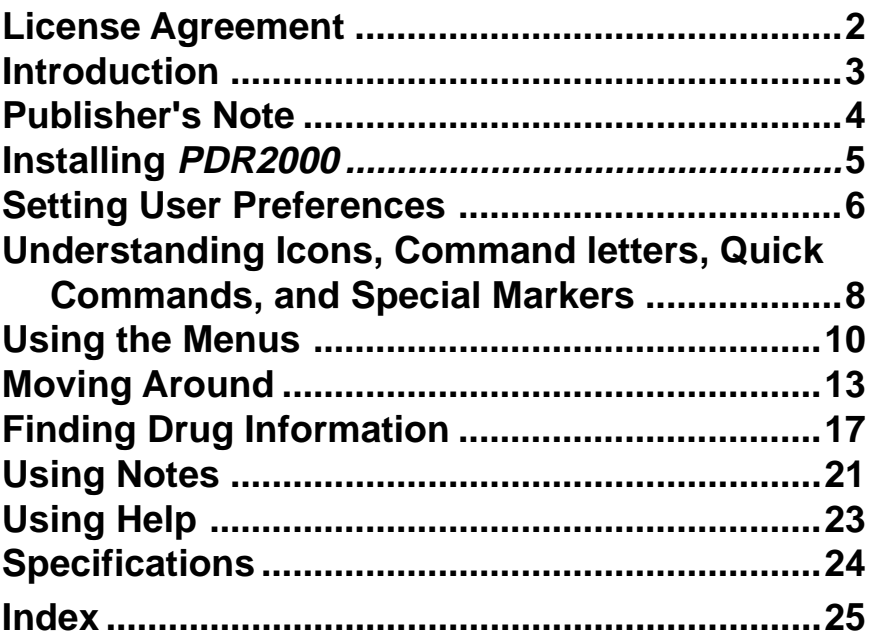

#### READ THIS LICENSE AGREEMENT BEFORE USING THIS PRODUCT.

YOUR USE OF THIS PRODUCT DEEMS THAT YOU ACCEPT THE TERMS OF THIS LICENSE. The PRODUCT means the software product, any related hardware, and documentation found in this package and FRANKLIN means Franklin Electronic Publishers, Inc.

#### **LIMITED USE LICENSE**

All rights in the product remain the property of FRANKLIN. Through your purchase, FRANKLIN grants you a personal and nonexclusive license to use the PRODUCT. You may not make or distribute to others any copies of the PRODUCT or of the preprogrammed data stored therein, whether in electronic or print format. Such copying would be in violation of applicable copyright laws. Further, you may not modify, adapt, disassemble, decompile, translate, create derivative works of, or in any way reverse engineer the PRODUCT. You may not export or re-export, directly or indirectly, the PRODUCT without compliance with appropriate governmental regulations. The PRODUCT contains Franklin's confidential and proprietary information which you agree to take adequate steps to protect from unauthorized disclosure or use. This license is effective until terminated. This license terminates immediately without notice from FRANKLIN if you fail to comply with any provision of this license.

# **Introduction**

Welcome to the PDR2000. To run this version, you must meet the necessary system requirements.

#### **System Requirements**

- A Springboard-compatible handheld device, such as Handspring Visor™ running Palm OS® 3.1H or later
- A PDR2000 Springboard Module

Please read this User's Manual to learn how to:

- Install your PDR2000 Springboard™ Module
- Find topics
- Set preferences
- Enter notes

This **PDR for Palm OS**™ contains excerpts of product information provided by drug manufacturers covering indications and usage, contraindications, warnings, adverse reactions, dosage and administration, and how supplied. Ophthalmology drugs are included in this PDR 2000 for Palm OS™. Precautionary material, information on clinical pharmacology, and certain other items are not included. Be sure to consult the printed editions of PDR®, PDR® Supplements, or PDR for Ophthalmology® in the event of questions. Product information published in **PDR for Palm OS**™ has been prepared by the manufacturers of the drugs. The function of the publisher is solely the compilation, organization, and distribution of this information. Drugs listed in **PDR for Palm OS**™ are available only by prescription. Patients should consult a physician before using any of the medications. In making manufacturers' information available, it should be understood that the publisher is not advocating the use of any product or dosage described. And, while every effort has been made to assure that this electronic version conforms with the drug manufacturers' information, neither the publisher, Medical Economics Company, Inc., nor the producer of the software, Franklin Electronic Publishers, Inc., warrant that the information is accurate, that the software will perform without interruption or free of errors, or that the information contained therein satisfies government regulations requiring drug product information disclosure, nor shall they be liable for any claim arising out of or relating to use of **PDR for Palm OS**™. For additional information on limitations of liability and warranty disclaimers, consult the accompanying PDR for Palm OS™ User's Manual. All use of this product is subject to the terms and conditions of the User License. Information in this software is current through the 2000 editions of PDR® and PDR for Ophthalmology®. For later revisions in prescribing information, always check the latest PDR®, PDR® Supplements, or PDR for Ophthalmology®.

Copyright ©2000 Medical Economics Company, Inc. All rights reserved.

Copyright ©2000 Franklin Electronic Publishers, Inc. All rights reserved, worldwide.

# **Installing PDR2000**

To install the PDR2000, slide the PDR2000 Springboard Module into the external expansion slot of your PDA. The Visor automatically launches the PDR2000.

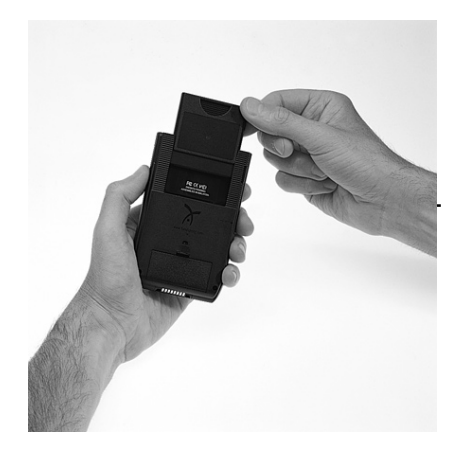

If the program does not launch, re-insert the module. Once the module is installed, turn your PDA on and tap the PDR2000 icon.

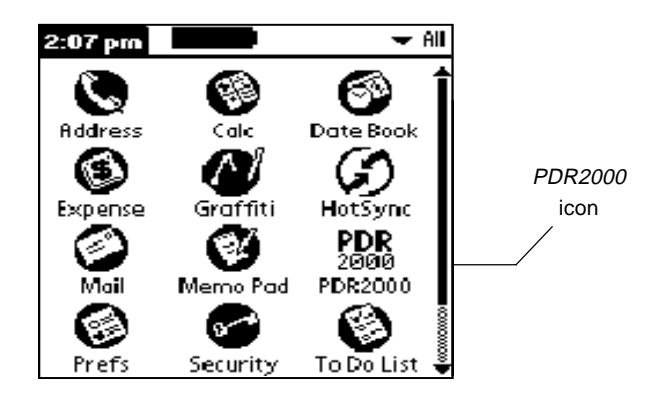

You can set the font size, the Home State and the Default Topic. The Home State is the screen you see when you open the PDR2000 application. It is the state you return to when you tap the house icon in the title bar. The Default Topic is the monograph topic you go to when you tap the diagonal arrow to the left of a monograph name in a list. To set your preferences, do the following:

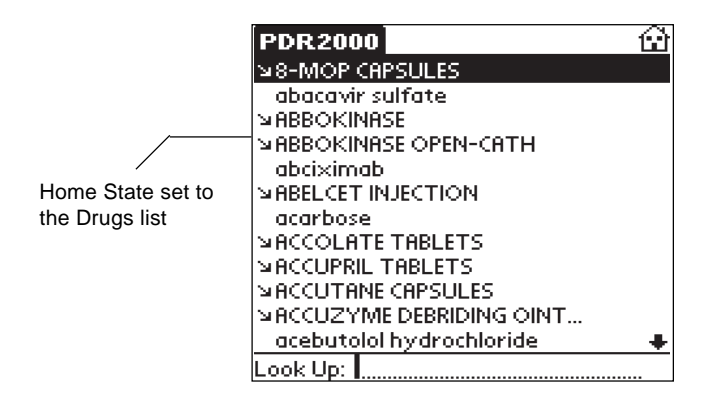

1. Tap the Applications icon then tap the PDR2000 icon.

- 2. Once you see the Home State screen tap the Menu icon. You see the menu bar. Note: All list views have the same items on the menu bar.
- 3. Tap Options.

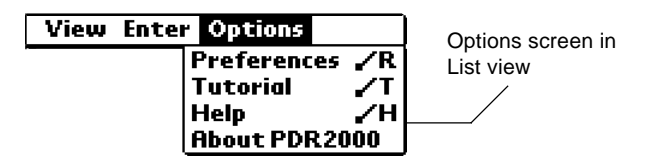

You can also tap the Menu icon while viewing text and then tap Options in the menu bar.

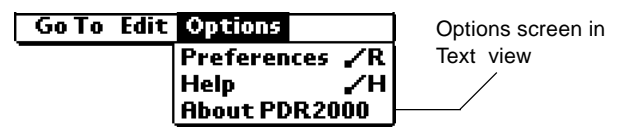

4. Tap Preferences.

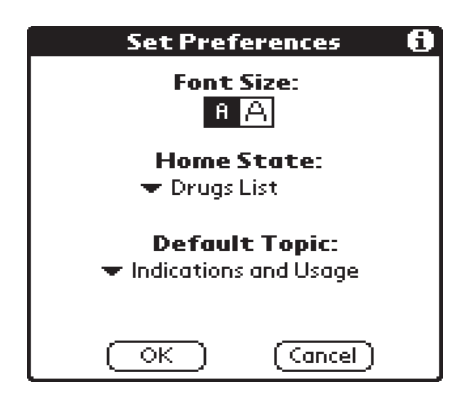

You can come to this screen at any time using the Command letter R  $(7R)$ . To learn more about the PDR2000 Command letters, please read "Understanding Icons, Command Letters, Quick Commands, and Special Markers" on page 9.

The small A is highlighted. The default font is the small font. Tap the large A button to change your preference to a larger font.

Tap the arrow under Home State to see the pick list. The Drugs list is the default. Tap Therapeutic Class to change your Home State to the Therapeutic Class list.

Tap the arrow under Default Topic to see the pick list. Indications and Usage is the Default Topic. To pick a different Default Topic, tap the topic of your choice. Your choices include:

Indications and Usage Contraindications Warnings Adverse Reactions Dosage and Administration How Supplied Manufacturer Generic Name

8. Tap the OK button to exit.

To exit without changing the defaults, tap the Cancel button.

# **Understanding Icons, Command letters, Quick Commands, and Special Markers**

#### **Icons**

Several icons appear in the PDR2000. Each icon has a specific function.

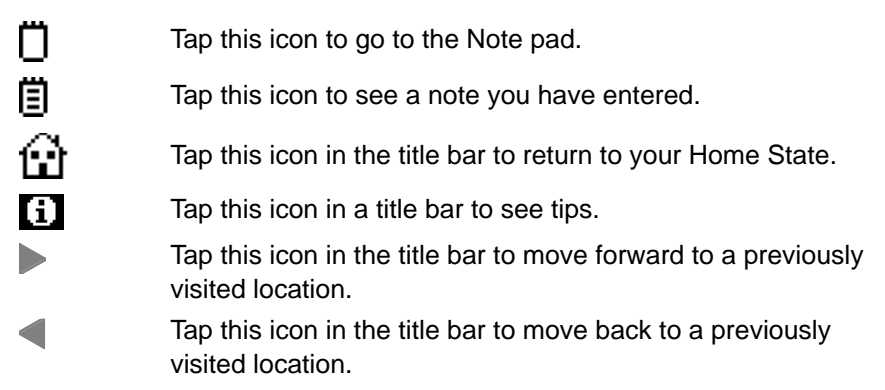

#### **Command letters**

There are many Command letters you can use to take you quickly to the location you want.

#### **In lists**

The following Command letters work in any list.

- /C Goes to the Therapeutic Class Home State. /D Goes to the Drugs Home State. /G Displays the Graffiti alphabet screen.
- /H Displays Help for the current screen.
- /K Displays the alphabet keyboard.
- /R Goes to the Set Preferences screen.
- /T Displays the Tutorial.

#### **In Monographs**

The following Command letters work when monograph text is displayed.

- /B Goes to the bottom of a monograph.
- /C Copies highlighted text to your clipboard.
- /H Displays Help for the current screen.
- /N Goes to a blank Note pad or displays a note if one was previously entered.
- /R Goes to the Set Preferences screen.
- /T Goes to the top of a monograph.

#### **Quick Commands**

Quick Commands are Command letters you can use in the text of a monograph to quickly go to the topic you want.

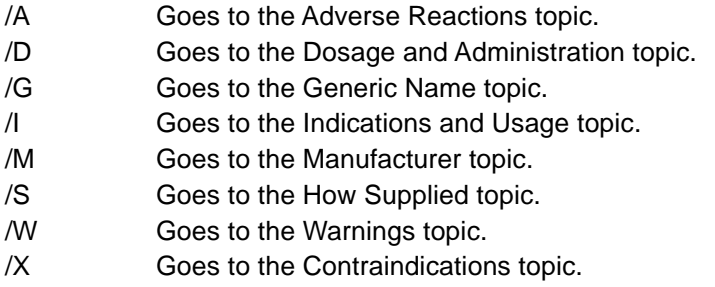

#### **Special markers**

In monographs, the following special markers can appear.

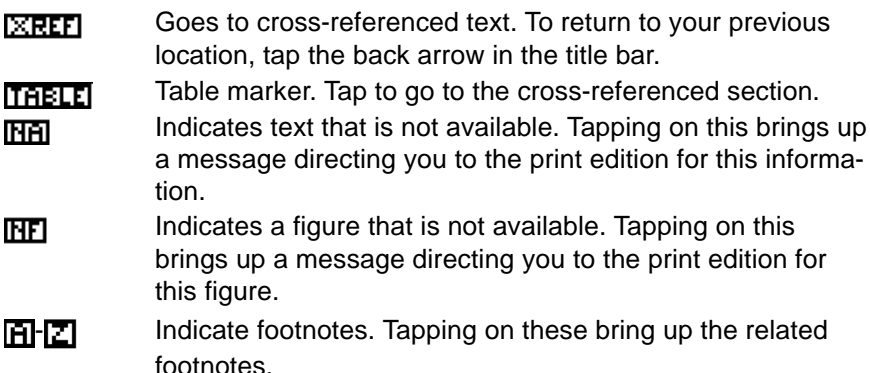

# **Using the Menus**

Tap the Menu icon at any time to see the menu bar. The items on the menu bar may differ depending on whether you are in a list, in text, in sub-text or in the Note pad.

#### **List Menus**

Tap the Menu icon in any list to see the View, Enter and Options menus.

Almost all the menus have Command letters. You can use these if you prefer.

#### **View Menu**

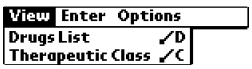

Tap Drugs List to go to the Drugs list where you can search for the drug name you want in an alphabetized list.

Tap Therapeutic Class to go to the Therapeutic Class list, where you can search for a drug name by class.

#### **Enter Menu**

View Inter Options Keyboard /K Graffiti /G

Tap Keyboard to see the alphabet keyboard. Tap Graffiti to see the Graffiti alphabet screen.

#### **Options Menu**

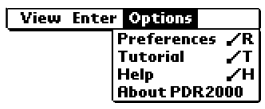

Tap Preferences to go to the Set Preferences screen where you can change the defaults and set your own preferences.

Tap Tutorial to read a tutorial about this application.

Tap Help to get context-sensitive help.

Tap About PDR2000 to see the Publisher's Note.

#### **Text Menus**

Tap the Menu icon when reading the text of a monograph to see the Go To, Edit and Options menus.

#### **Go To Menu**

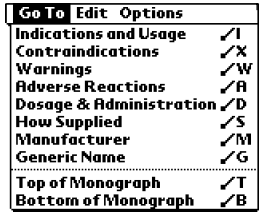

Tap the title of the monograph topic you want to read.

Tap Top of Monograph or Bottom of Monograph to quickly go to the top or bottom of the monograph you are reading.

#### **Edit Menu**

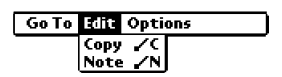

Tap Copy to copy highlighted text to your clipboard.

To highlight text, drag your stylus over the text you want to highlight.

Tap Note to go to the Note pad.

When you tap Note, you will either see a blank Note pad or the text of a note if one was previously entered.

#### **Options Menu**

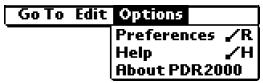

Tap Preferences to go to the Set Preferences screen where you can change the defaults and set your own preferences.

Tap Help to get context-sensitive help.

Tap About PDR2000 to see the Publisher's Note.

#### **Sub-text Menu**

Text that is one layer below monograph text is called sub-text and refers to the Help messages and footnotes. Tap the Menu icon when in subtext to see the Edit menu.

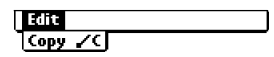

You need to highlight the text you want to copy before you tap Copy.

#### **Note Menu**

Tap the Menu icon at the Note pad to see the Edit menu. This menu lists all the edit options and allows you to access the alphabet keyboard and the Graffiti alphabet screen.

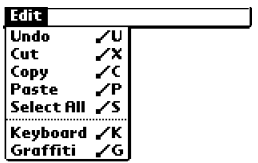

Tap the menu item you want.

Once you understand the structure of your PDR2000 you can quickly move to the location you want and find the information you're looking for. The application has four views: list, text, sub-text and note. List view enables you to tap an item to select it. Text view is the text of the monograph. Subtext view is additional text such as context-sensitive help and footnotes. Note view enables you to enter, read and delete notes. You can move through lists to reach text and you can tap icons, use Menu commands or Command letters to see sub-text. In both list and text views, you can move forward or back to a previously visited location by tapping the  $\triangleright$  or  $\triangle$  icons in the title bar.

#### **In Home State List View**

The following instructions are for the Home State lists, as all other lists in this product are short and easy to navigate. Just tap the list item you want. Note: The diagonal arrow to the left of a list item in a monograph list indicates that there is another list below.

#### **Moving Between the Home State lists**

The Drugs list is an alphabetized list of drugs and the Therapeutic Class list is an index of the drugs grouped by class. The items on each list are dependent on the database file you download.

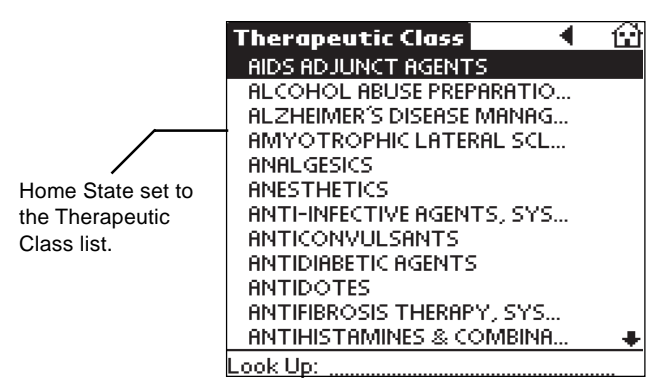

You can move between the lists in one of two ways:

- Write C on the Graffiti writing area to go to the Therapeutic Class list and write D to go to the Drugs list.
- In either list, tap the Menu icon. Tap View in the Menu bar and then tap the list you want in the drop-down menu.

#### **Moving by Screen**

In the Home State, you can move up and down one screen at a time in one of two ways:

- Press the Up and Down scroll buttons.
- Tap the top and bottom scroll arrows.

When you see the drug or class that you want, tap it to select it. If you've set a Default Topic (see "Setting User Preferences on page 7) tap the diagonal arrow to the left of the monograph name to take you directly to the text of the monograph.

#### **Moving by Letter**

When you write a letter(s) in the Graffiti writing area, or enter it using the alphabet keyboard, the highlight automatically moves to the first list item starting with that letter(s). For example, write *leuki* in the Graffiti writing area when in the Drug list Home State.

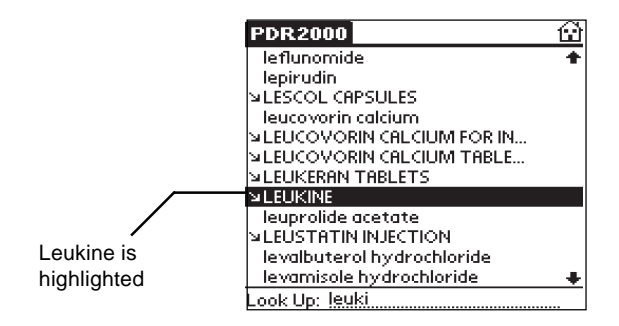

Tap the diagonal arrow on the left to go directly to your Default topic, or tap LEUKINE to go to the monograph Topics list.

#### **Viewing the Complete Title**

You may not see the full text of some drug titles in a list. If you want to see the full title, tap the item to select it. In any screen in a monograph, tap the name in the title bar.

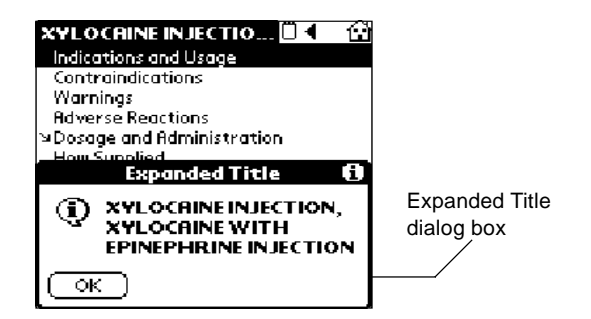

Tap the OK button to exit.

## **In Text View**

There are three ways to move around in text view: by page or line, by specific topic and by location.

#### **Moving by Page or Line**

While reading the text of a monograph, you can move around in one of several ways.

- 1. Press the Up or Down scroll buttons or tap the grey area above or below the slider in the scroll bar to move up or down one page at a time.
- 2. Tap the top and bottom arrows on the scroll bar to move up or down one line at a time.
- 3. Drag the slider up or down the scroll bar to move up or down in the monograph.

#### **Moving to a Specific Topic**

While reading the text of a monograph, you can go to the topic you want in one of several ways.

- 1. Tap the letter you want on the command bar on the right of the screen.
- Ť - Indications and Usage × Contraindications ω **Warnings** a Adverse Reactions - Dosage and Administration d Ś - How Supplied m Manufacturer g Generic Name
- 2. Write a Command letter. Please see "Understanding Icons, Command letters, Quick Commands, and Special Markers" on page 9.

#### **Moving to a Different Location**

There are several locations you can move to from text view.

- 1. Tap the  $\left\{ \cdot, \cdot \right\}$  icon in the title bar to return to the Home State,
- 2. Tap the  $\Box$  icon or the  $\Box$  icon in the title bar to go to the Note pad.
- 3. Tap the  $\sqrt{R}$  marker to see cross-referenced text. Tap the  $\triangle$  icon in the title bar to return to a previous location list.

4. Tap the **THELE** marker to go to the section where the table is crossreferenced. Tap the  $\triangleright$  icon in the title bar to return to the table.

#### **In Sub-Text View**

Sub-text is one layer below text view. When you tap the Done button you return to the text that you were reading.

- 1. Tap the previous and next arrows to scroll up or down.
- 2. Tap the Done button to exit.

An occasional sub-text screen may have a scroll bar. Use the scroll bar as you would in text view.

#### **In a Note**

There are several ways to move around while reading a note.

- 1. Press the Up or Down scroll buttons or tap the grey area above or below the slider in the scroll bar to move up or down one page at a time.
- 2. Tap the top and bottom arrows on the scroll bar to move up or down one line at a time.
- 3. Move the slider on the scroll bar to move up and down quickly.
- 4. Click the Done button to exit.

# **Finding Drug Information**

You can find the drug information you want using the Graffiti writing area, the alphabet keyboard or the Find function.

## **Using the Graffiti Writing Area or Alphabet Keyboard**

In the Home State you can quickly find the drug information you want by writing the name of the drug or class one letter at a time in the Graffiti writing area or by entering it on the alphabet keyboard. Note: Capitalization, punctuation and spaces are not necessary. If you enter a series of letters, the application searches for them in sequence. When it encounters a letter for which there is no match, you hear a beep and the highlight goes to the first list item with the last matched letters. For example, if you write or enter *aciniten* (while looking for Akineton) you go to the first list item starting with aci.

The following example illustrates how to find the text of a monograph in the Drugs list.

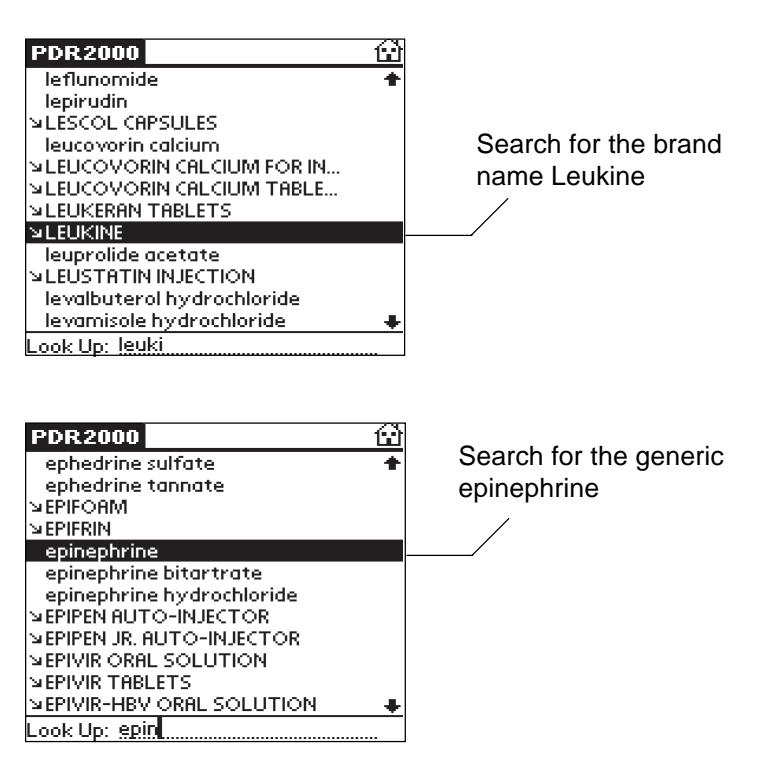

1. In the Graffiti writing area write the name of a drug or enter the name on the alphabet keyboard.

2. When the drug name is highlighted, tap it to select it.

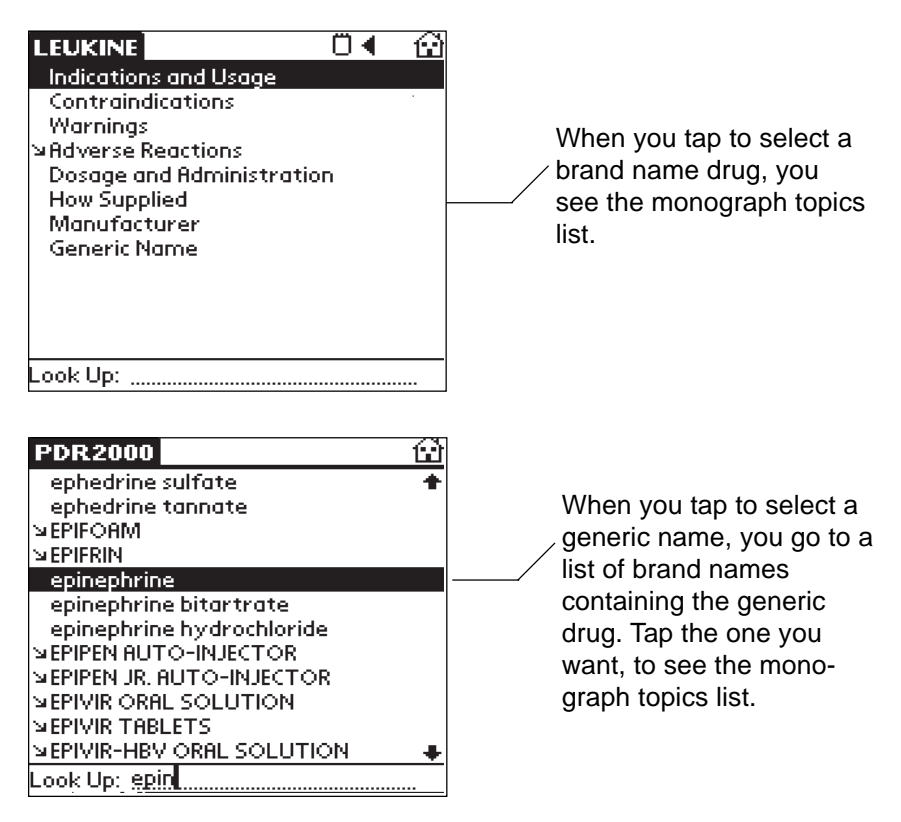

3. Tap the topic you want to select it. For example, tap How Supplied.

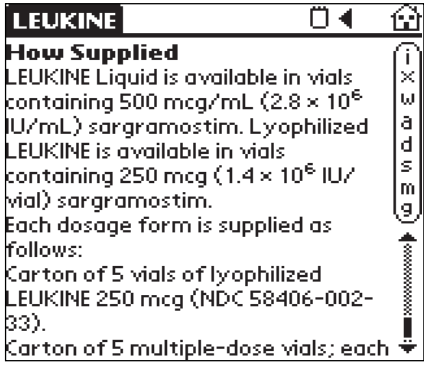

You can now read this topic, move to a different topic, add a note or return to the Home State.

# **Using Find**

In any view, you can use the Find function to find the drug name of your choice.

1. Tap the Find icon.

The Find dialog box appears.

2. Write the name of the drug you want to find in the Graffiti writing area or enter it on the alphabet keyboard.

Note: You need to write the correct spelling. If there is a spelling error you see the message "No matches for "…" in the Find list box. You may also highlight a drug name in text view and tap the Find icon. You see the Find dialog box with the copied name already inserted.

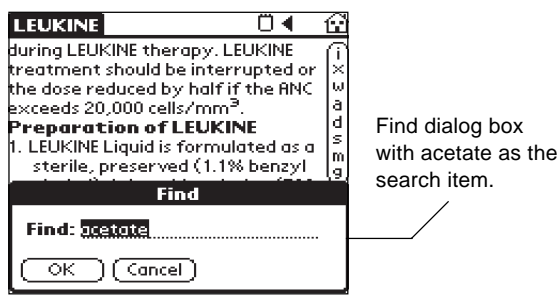

3. Tap the OK button.

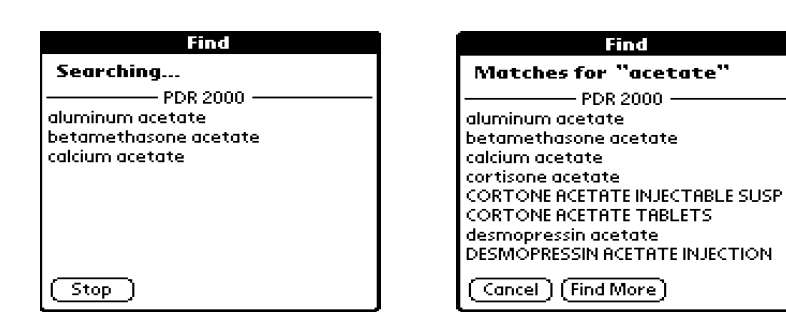

If you see the item you want, tap it to select it. The search stops and you see the matches. You can also tap the Stop button at any time to stop the search.

4. Tap the list item of your choice to select it.

Tap the Find More button if you want to see more matches.

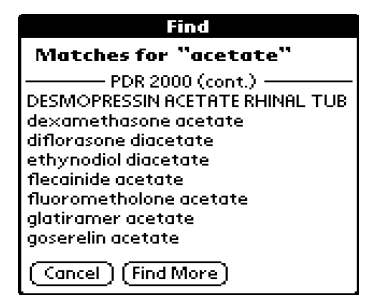

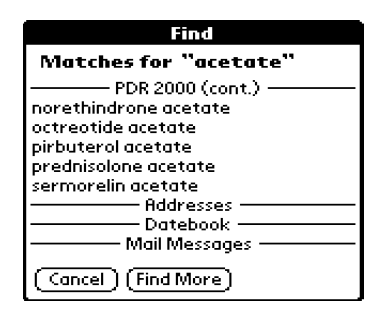

You can continue to tap the Find More button until you see the names of other Applications on the screen. This means that Find can locate no more matches in your PDR2000. Tap to select the list item you want or tap the Cancel button to exit.

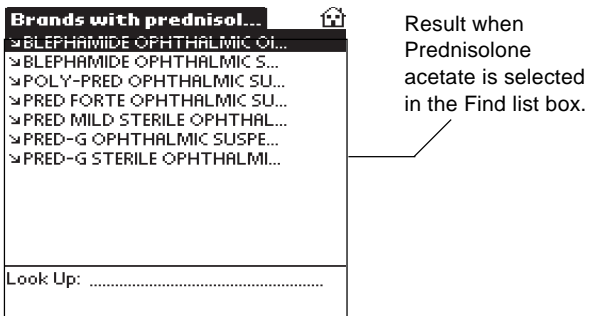

5. Tap the list item of your choice.

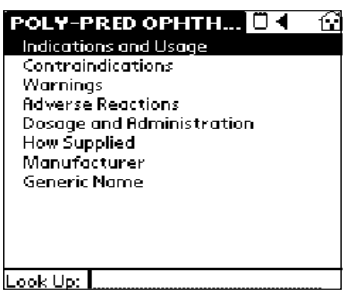

You can enter a note in any monograph. In the Note pad, you can either paste text that was previously Cut or Copied, or you can enter a personal note.

## **Adding, Cancelling and Deleting Notes**

To bring up the Note pad in a monograph do the following:

• Tap the  $\prod$  icon in the title bar at any time.

In text view:

- Tap the Menu icon and tap Note in the Edit menu.
- Use the Command letter /N.

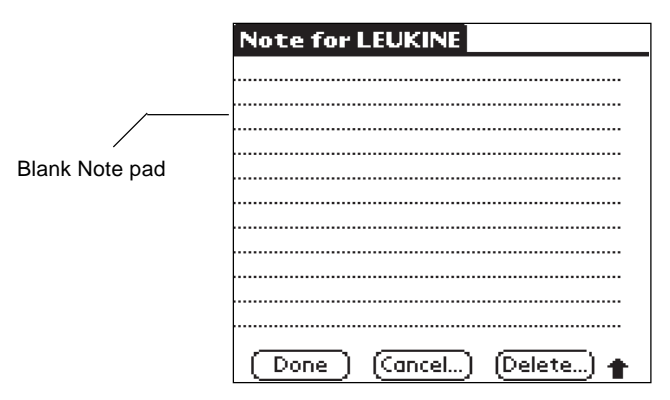

1. If you want to add text from the monograph in your Note pad, highlight the text you want by dragging your stylus over it.

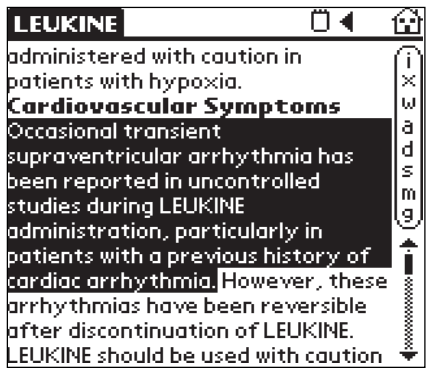

- 2. Use the Command letter /C to copy it, or tap the Menu icon and tap Copy in the Edit menu.
- 3. Tap the  $\prod$  icon in the title bar to bring up the Note pad.
- 4. Use the Command letter /P to paste the note, or tap the Menu icon and tap Paste in the Edit menu.

If you want to enter your own note, use the Graffiti writing area or tap the Menu icon, tap Keyboard on the Edit menu and enter your note.

- 5. Tap the Done button to add the note.
	- Tap the Cancel button to exit without adding a note.

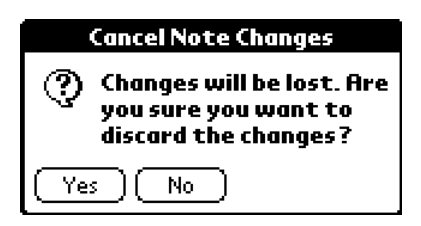

You get a pop-up box asking you to confirm the cancellation. To confirm, tap the Yes button. To exit without cancelling, tap the No button.

• To Delete an entered note, tap the Delete button.

You get a pop-up box asking you to confirm the delete. To confirm, tap the Yes button. To exit without deleting, tap the No button.

## **Viewing an Entered Note**

You can view a note by bringing up the Note pad as explained on the previous page. The  $\ddot{\equiv}$  icon indicates that the monograph has an entered note. You can see this icon in the title bar in both list view and text view. It also appears in the Drugs list to the right of the list item.

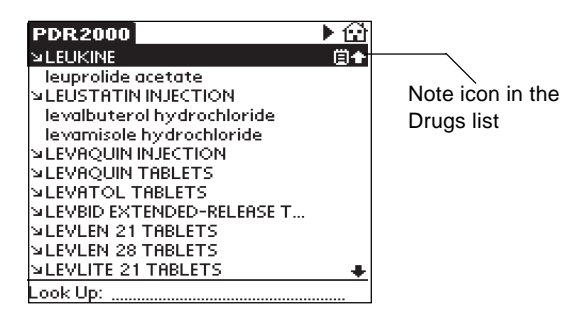

Tap the icon to go to the note. Tap the Done button to exit.

# **Using Help**

Your PDR2000 comes with help, on-line tips, and a tutorial.

You can read the Tutorial in any list view. Tap Menu and then tap Tutorial on the Options menu, or use the Command letter /T to read the Tutorial.

You can read the Help in any text or list view. Tap Menu and then tap Help on the Options menu, or use the Command letter /H to read the Help.

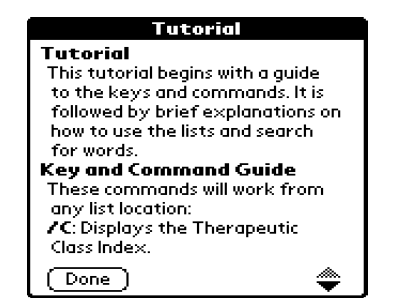

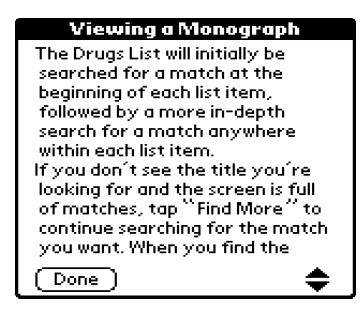

To move up and down by screen in the Tutorial and Help screens, press the Up and Down scroll buttons or tap the previous and next arrows on the bottom right of the screen. Tap Done to exit.

When you see  $\overline{1}$  in the title bar, tap it to see on-line tips.

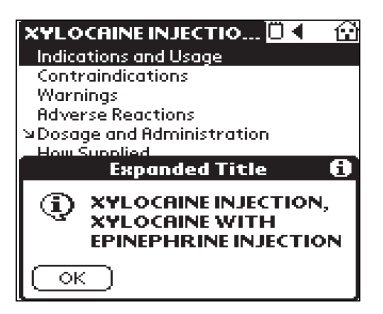

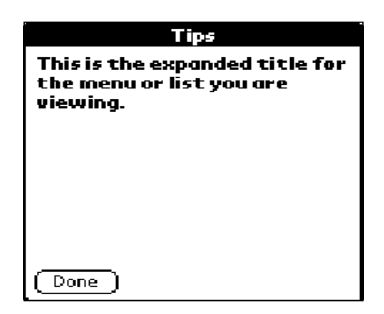

Tap Done to exit the Tips dialog box and tap OK to exit the Expanded Title dialog box.

# **Specifications**

Product name: Physicians' Desk Reference ® PDR 2000 Model number: PDR-73HS

© 2000 Franklin Electronic Publishers, Inc., Burlington, N.J. 08016-4907 U.S.A. All rights reserved.

© 2000 Medical Economics Company, Inc. All rights reserved.

\* FCC Tested To Comply With FCC Standards

FOR HOME OR OFFICE USE

Physicians' Desk Reference and PDR are registered trademarks of Medical Economics Company, Inc. All rights reserved.

Palm, Palm Computing, and Palm OS are registered trademarks of Palm Computing, Inc., 3Com Corporation or its subsidiaries. All rights reserved.

Handspring, Visor, and Springboard are trademarks or registered trademarks of Handspring, Inc. Franklin is not affiliated with, endorsed or sponsored by Handspring, Inc. All rights reserved.

U.S. Patents: 4,490,811; 4,830,618; 5,113,340; 5,321,609; 5,396,606; 5,218,536; 5,249,965; 5,153,831. European Patents: 0 136 379. Patents Pending. ISBN 1-56712-570-0 List All Countries

CE. √ N681

FHS-28000-00 P/N 7201479 Rev. A

# **Index**

# **A**

Alphabet keyboard 8, 10, 12, 14, 17, 19 Applications icon 6

## **B**

Blank Note pad 21 Brand name 17, 18

# **C**

Command bar 15 Command letters 7, 8, 10, 13, 15, 21, 22, 23

# **D**

Default Topic 6, 7, 14 Drugs list 6, 7, 10, 13, 17, 22

## **F**

Files database files 13 Find 17, 19 Find dialog box 19 Find list box 20 Find More 20 Fonts 6, 7 Footnotes 9, 12, 13

## **G**

Generic name 7, 9, 15, 17, 18 Graffiti writing area 13, 14, 17, 19, 22

#### **H**

Help 8, 10, 11, 12, 13, 23 Home State 6, 7, 8, 13, 14, 18 House icon 8, 15

# **I**

Icons 8 Installing PDR2000 5

## **L**

License Agreement 2 List view 13

#### **M**

Menu commands 13 Menu icon 6, 10, 11, 12, 13, 21, 22 Menus Edit menu 11 enter 10 Go To menu 11 list menus 10 Note menu 12 Options 6, 10, 11 Sub-text menu 12 Text menus 11 view 10 Moving Around 13 between the Home State lists 13 by Letter 14 by Page or Line 15 by Screen 14 in a Note 16 in Sub-Text View 16 to a Different Location 15 to a Specific Topic 15

## **N**

Note icon 8, 15, 21 Note pad 8, 9, 10, 11, 12, 15, 21, 22 Note view 13 Notes 21 Adding, Cancelling and Deleting 21 Viewing 22

# **P**

Preferences 6 Publisher's Note 4

# **Q**

Quick Commands 9

# **S**

Special markers 8, 9 TABLE 16 XREF 15 Sub-text 10, 12, 13, 16 Sub-text view 13 System Requirements 3

# **T**

Text view 13 Therapeutic Class 7, 8, 10, 13 Tips 8, 23 Tips icon 8 Topics list 18

#### **V**

Viewing the Complete Title 14